# **AmpliFund Applicant User Guide**

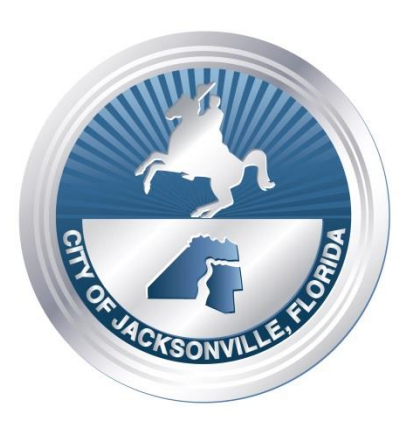

**Published by: Information Technologies Division** City of Jacksonville

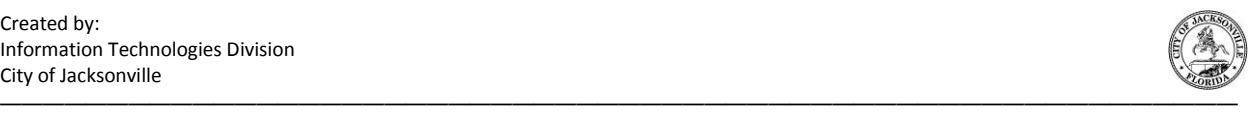

#### **Copyright**

© 2017 Information Technologies Division, City of Jacksonville, FL All rights reserved.

Information Technologies Division City of Jacksonville, Florida 214 North Hogan Street Jacksonville, FL 32202

Portions of the software described in this document copyright Tivoli. All rights reserved.

#### **Disclaimer of Liability**

Information in this documentation is subject to change without notice. The information provided is on an "as is" basis.

Every effort has been made to prepare this guide as completely and as accurately as possible. However, the publishers and/or authors shall be held harmless to any person or entity in the event that errors or omissions may arise in this document. Furthermore, the publishers and/or authors shall assume neither responsibility nor any liability for any damages or loss resulting from the use of the information contained herein. No warranty or fitness is implied.

The examples depicted herein are for demonstration purposes only and are fictitious. No association with any real company, product, person, e-mail address, or event is intended or should be inferred.

#### **Revision History**

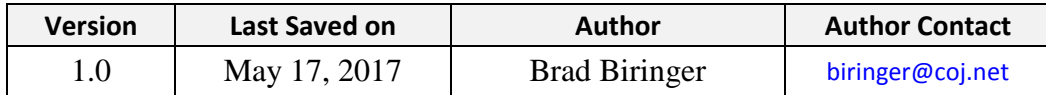

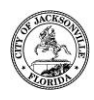

#### **Contents**

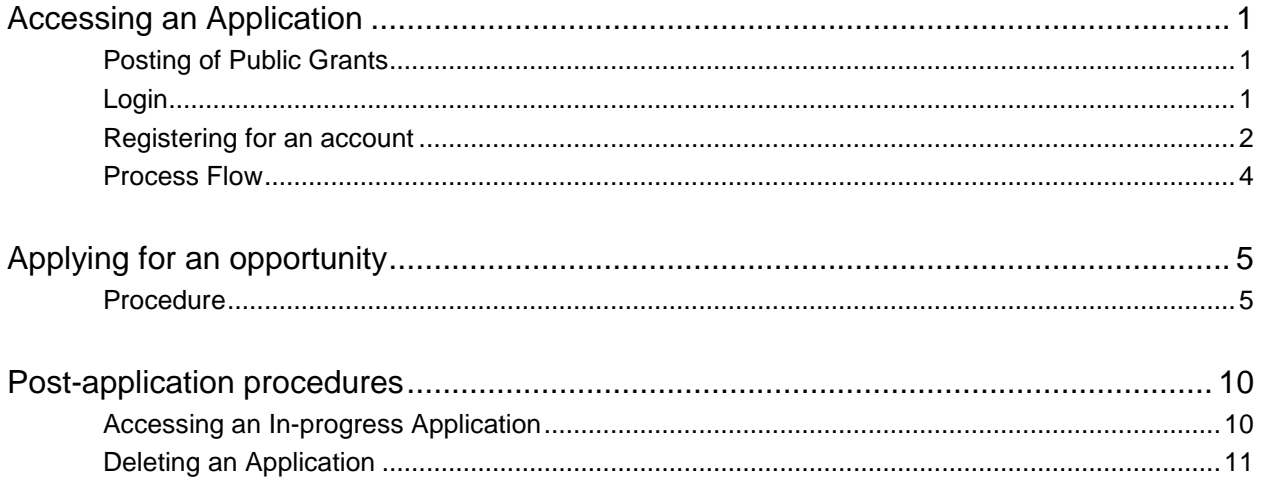

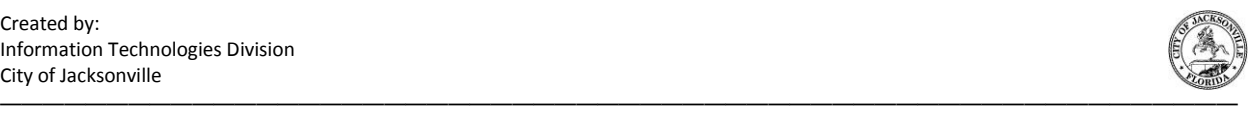

# **C H A P T E R 1**

# <span id="page-4-0"></span>Accessing an Application

## <span id="page-4-1"></span>**Posting of Public Grants**

You will find public grant postings and applications here:

[http://www.coj.net/departments/finance/office-of-grants-and-compliance/public](http://www.coj.net/departments/finance/office-of-grants-and-compliance/public-service-grants)[service-grants](http://www.coj.net/departments/finance/office-of-grants-and-compliance/public-service-grants)

## <span id="page-4-2"></span>**Login**

Login with your user name and password at: [http://www.gotomygrants.com](http://www.gotomygrants.com/)

Navigate to **Public**, then **Opportunities**.

<span id="page-5-0"></span>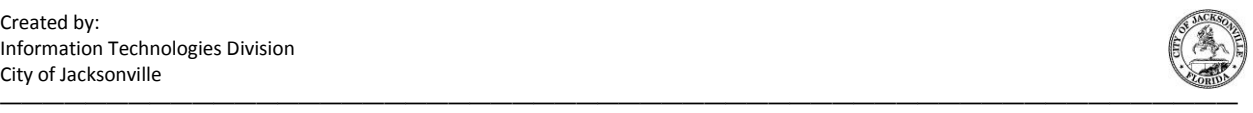

## **Registering for an account**

If you do not have an account with AmpliFund, then click **Register** on the **Login** window.

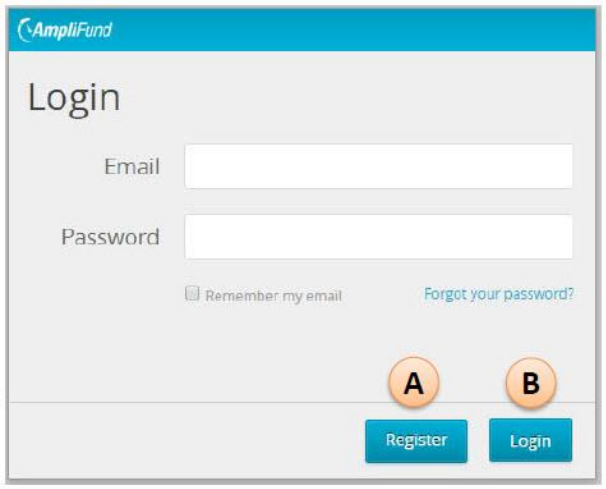

Result: The Create New Account page appears.

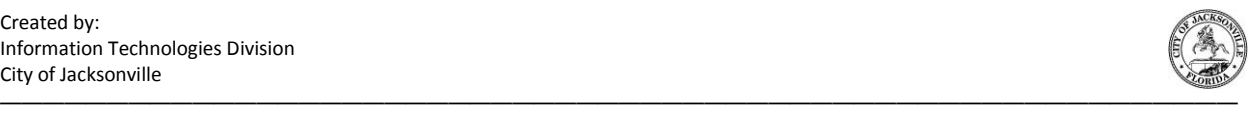

Complete the **Create New Account** form. See the screen capture below.

- User information
- Contact information (for individual)
- Contact information (for organization)

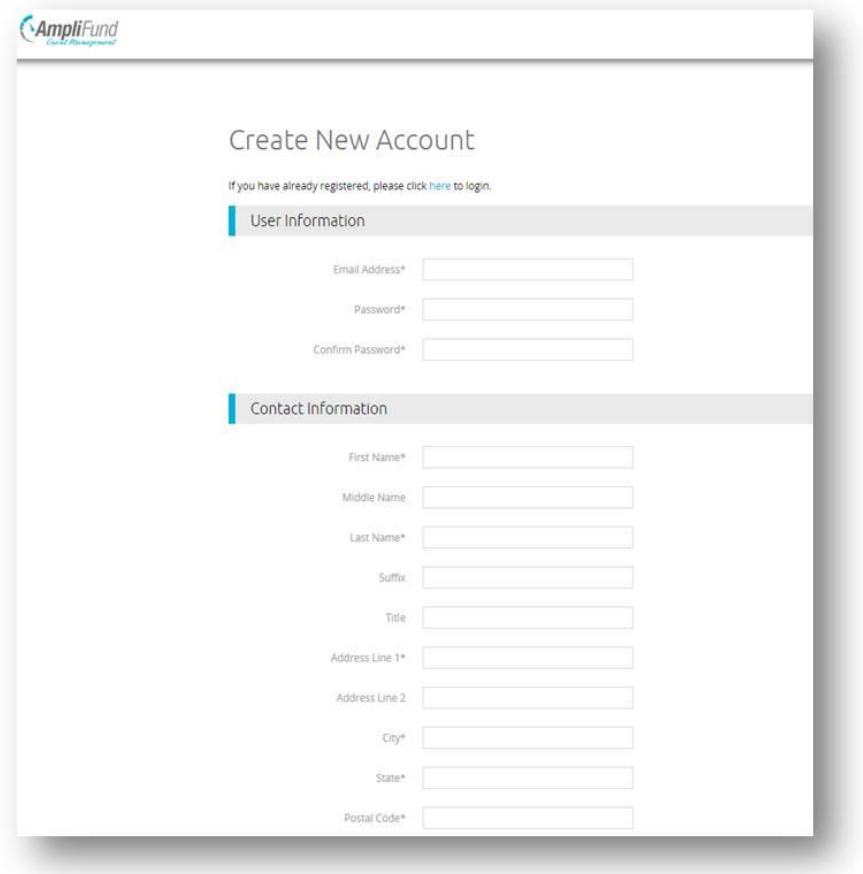

Click the **Register** in the lower right-hand corner of the form.

Click **I Accept** on the licence agreement page.

After you register for an account, login with your e-mail address and password. Click **Login**.

<span id="page-7-0"></span>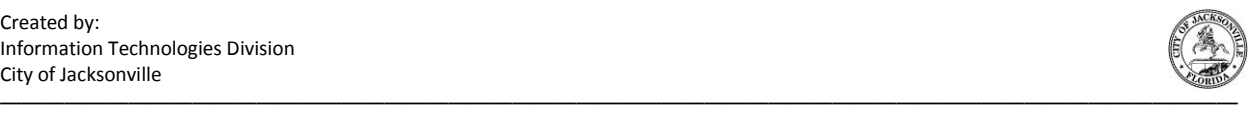

#### **Process Flow**

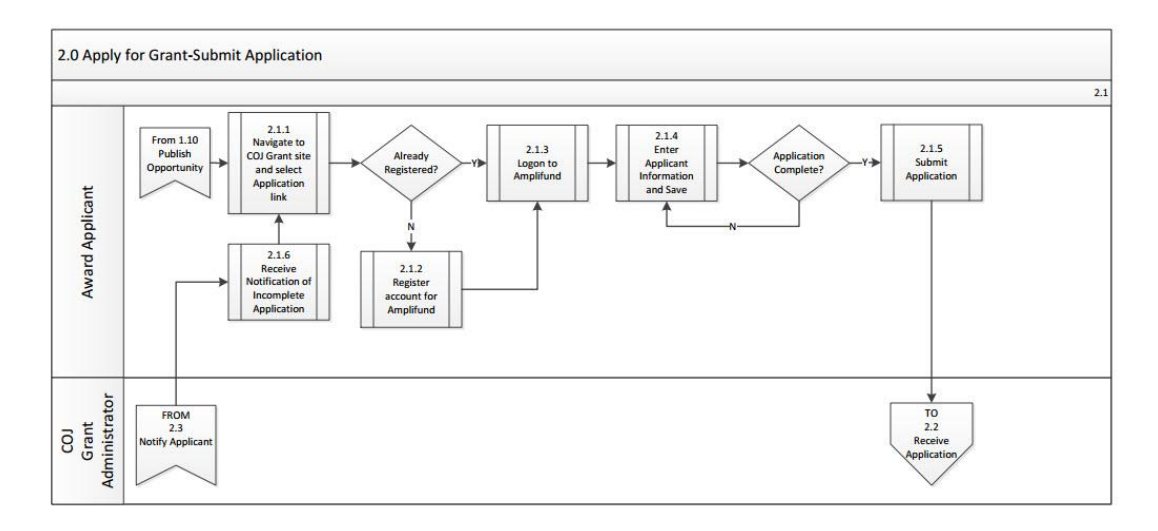

These are the procedures in the process flow to apply for a grant. You may click on a procedure to navigate directly to it.

• [Applying for an opportunity](#page-8-2)

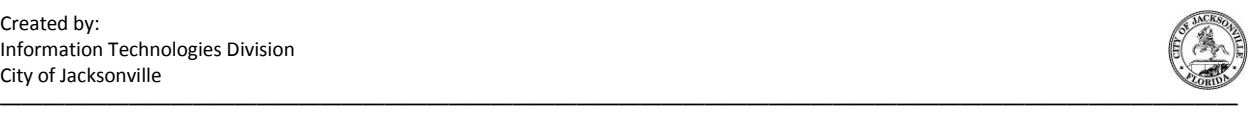

## <span id="page-8-2"></span>**C H A P T E R**

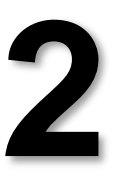

# <span id="page-8-0"></span>Applying for an opportunity

#### <span id="page-8-1"></span>**Procedure**

After you login, search for opportunities and select an opportunity to which you want to apply.

Click **Apply** on the **Opportunity Details** page.

Result: The Applications page appears.

**AmpliFund** 

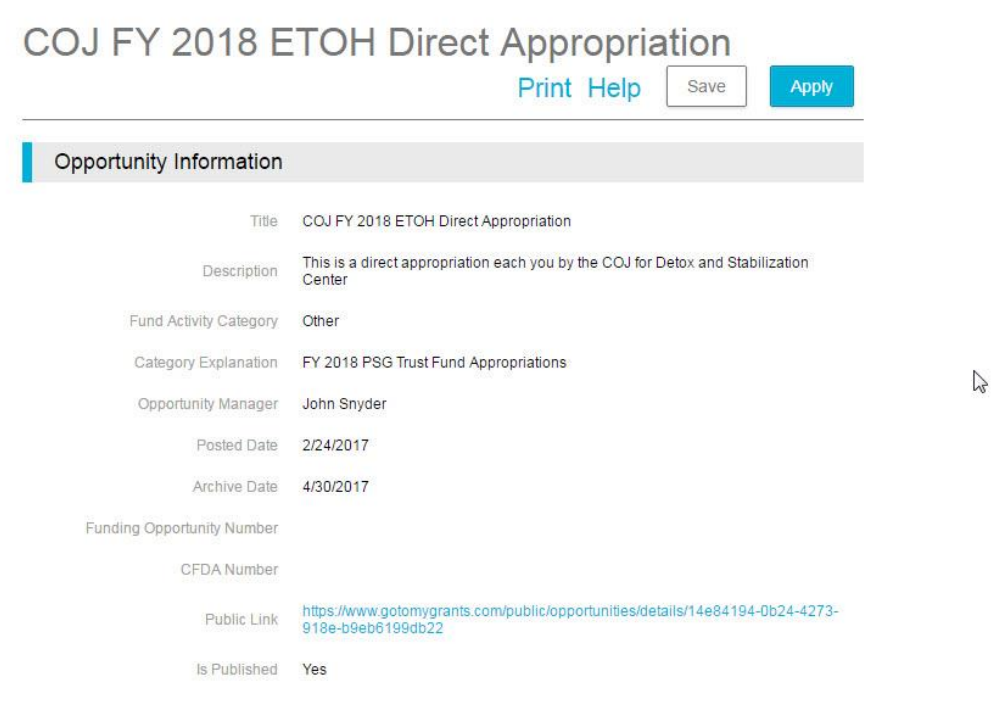

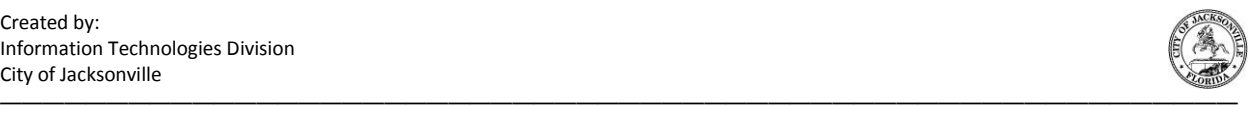

Update the **Application Name** and **Total Amount of Award Requested** on the Project Information page.

Edit the **Primary Control Information** if needed.

Click **Save & Continue**.

Result: The Forms page appears.

 $\Lambda$ AmnliFund

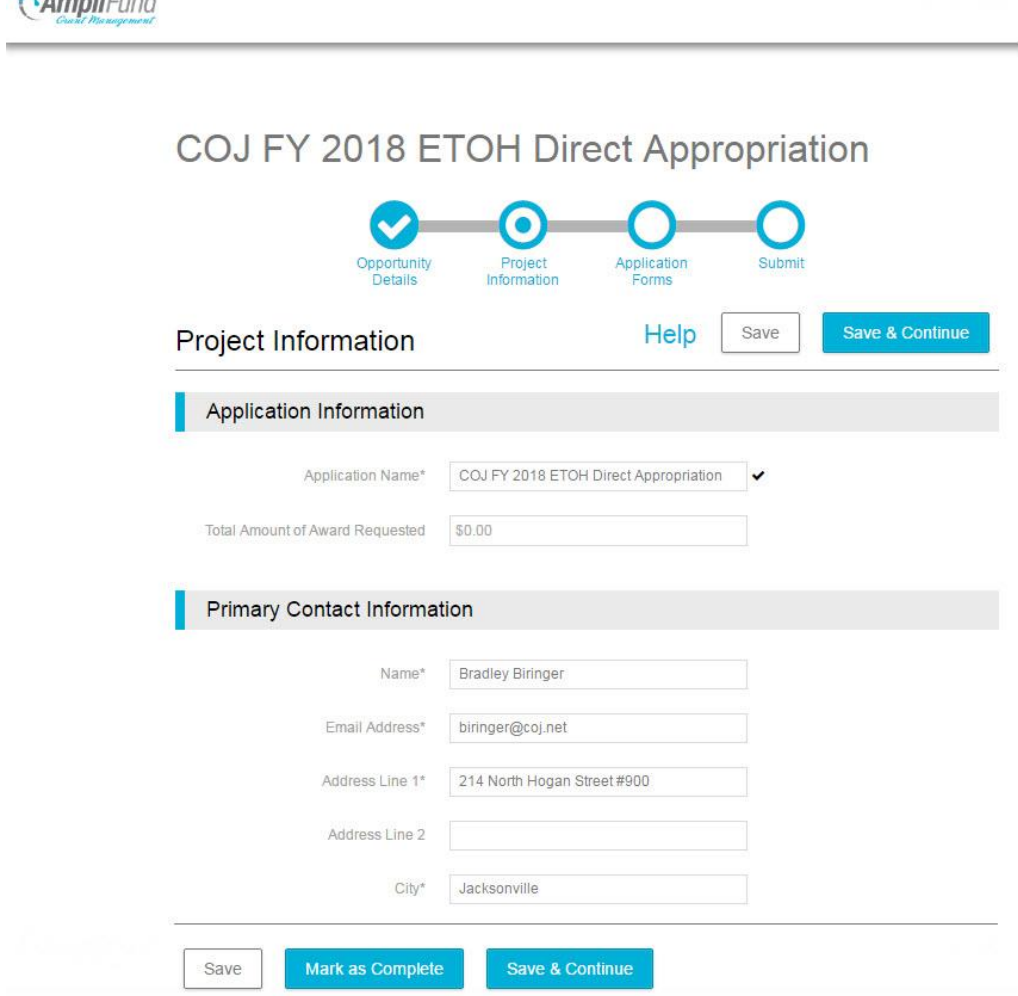

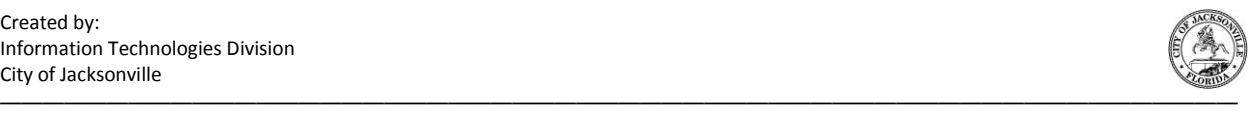

#### Click **Save & Continue**.

Result: The Forms page appears.

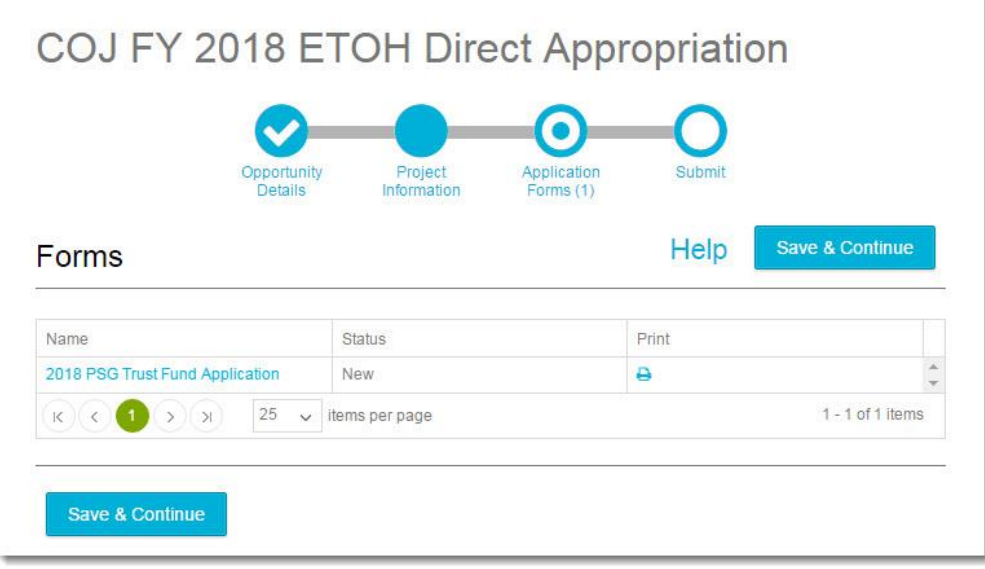

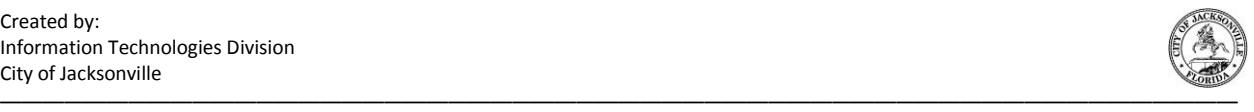

When you access the fund application, you will find a number of sections that pertain to both your organization and the grant program.

Sections include, but may not be limited to:

- Agency Background and Experience
- Program Overview
- Program Activities
- Program Management and General Overhead
- Budget
- Program Impact and Effectiveness

Click **Choose File** for every section listed on the application. Upload a file that you want to contribute to the application. Remember that every section will be reviewed, analyzed, and scored based on the information that you contribute to the application. This process is part of a competitive award for the opportunity, so your organization's contribution to the community will be compared to other groups on a scoring scale.

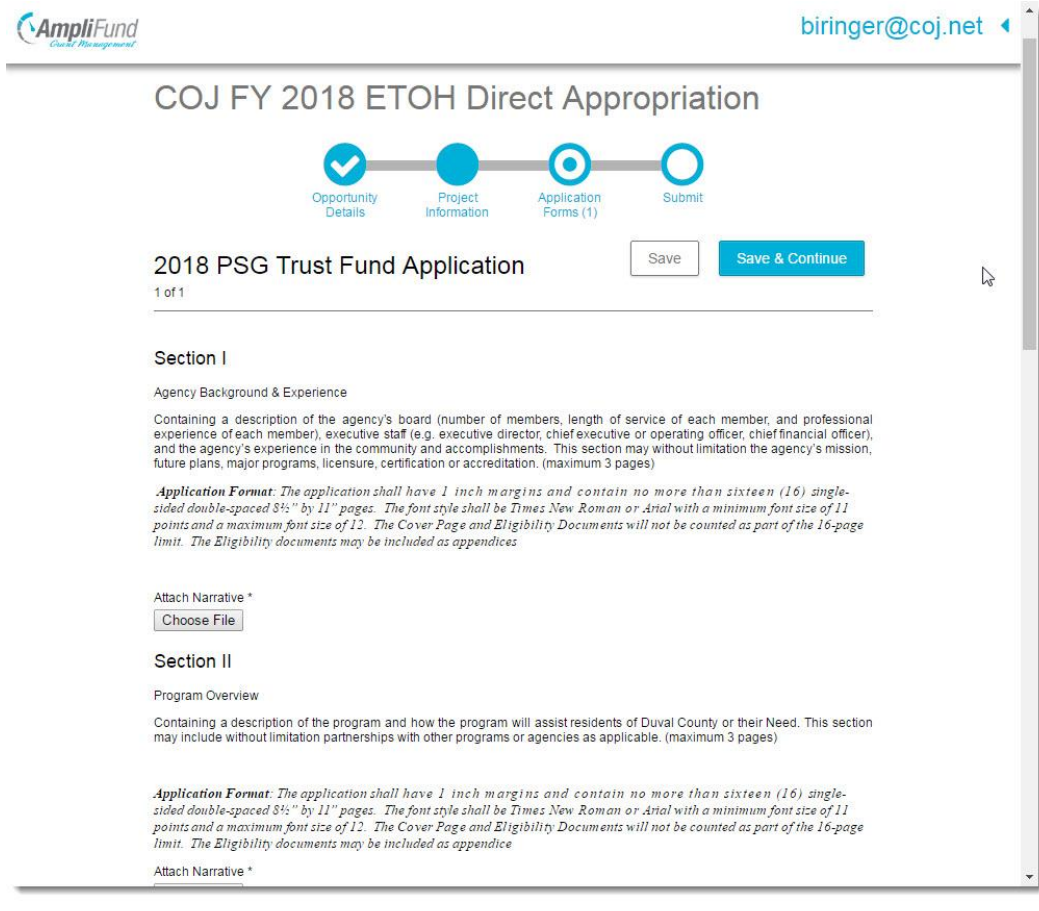

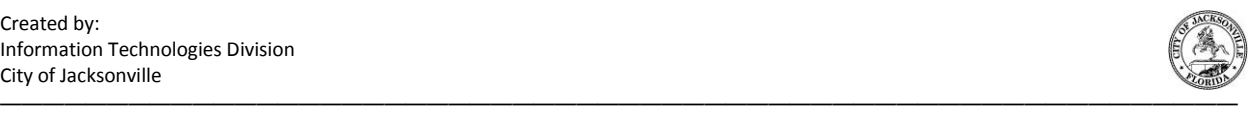

Click **Mark as Complete** to vertify that you have provided responses for all the required fields on the application form. You cannot mark a form as complete until all required fields are populated. If you attempt to mark a form as complete when all required fields are no populated, then you will receive an application error.

You may still edit responses on the forms that have been marked as complete by returning to the form.

Click **Save & Continue** after you have completed all the required fields on the form.

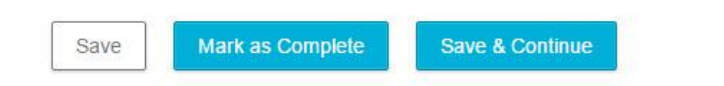

Result: The Submit page appears.

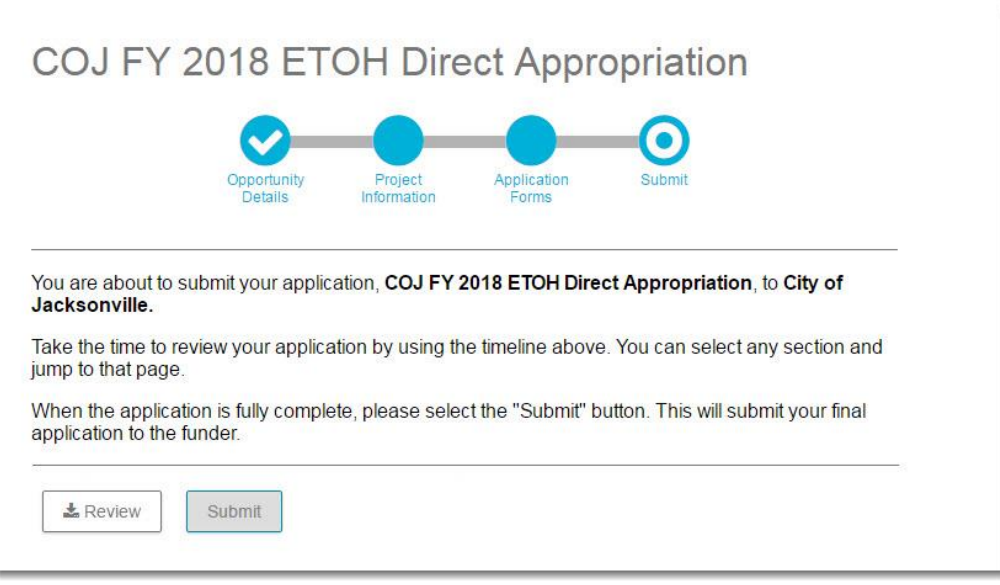

Click **Submit** after you have completed all the required fields on the form and want to submit the application for analysis and scoring.

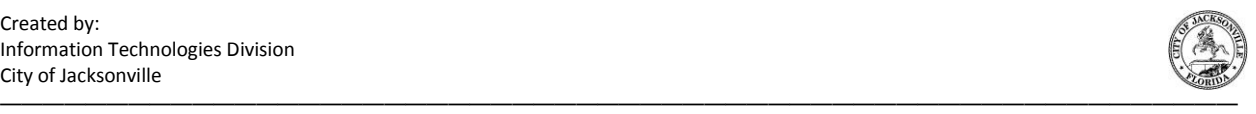

## **C H A P T E R**

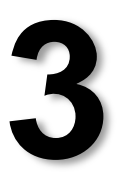

## <span id="page-13-0"></span>Post-application procedures

## <span id="page-13-1"></span>**Accessing an In-progress Application**

Log into your account at [gotomygrants.com.](http://www.gotomygrants.com/)

Click the application name link on the Applications page to access your application.

Result: The application that your organization submitted appears.

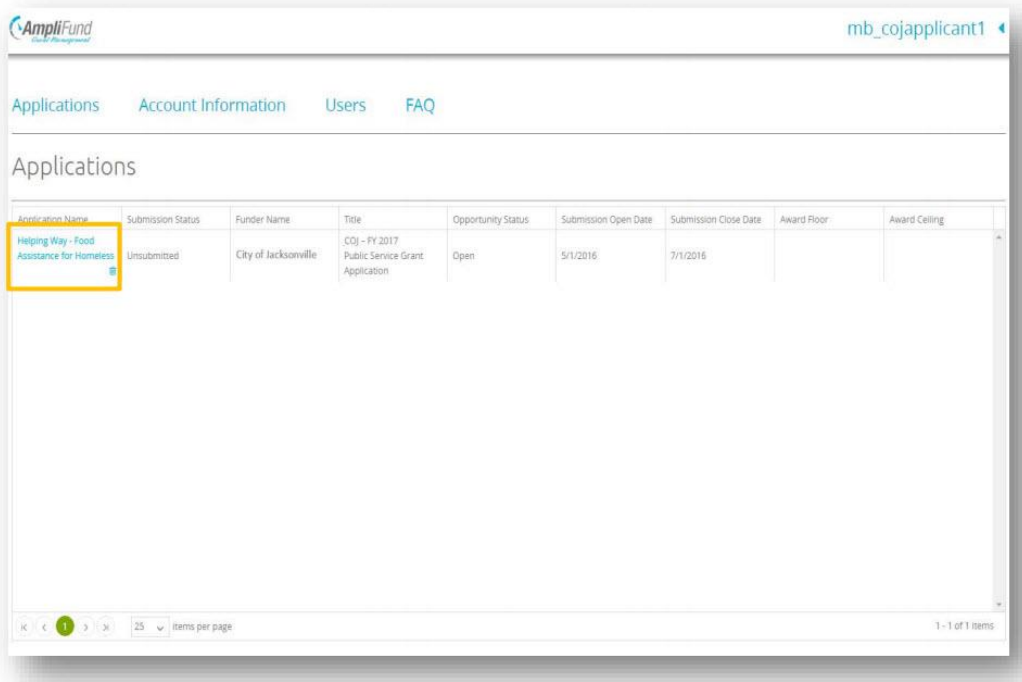

<span id="page-14-0"></span>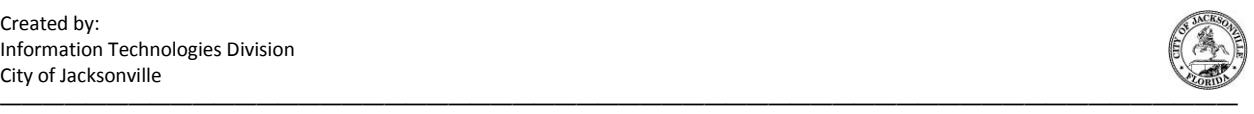

#### **Deleting an Application**

Your organization may delete an unsubmitted application from the portal. Be mindful that you may not delete a submitted application.

Log into your account at [gotomygrants.com.](http://www.gotomygrants.com/)

Click the Delete icon to the right of the application name.

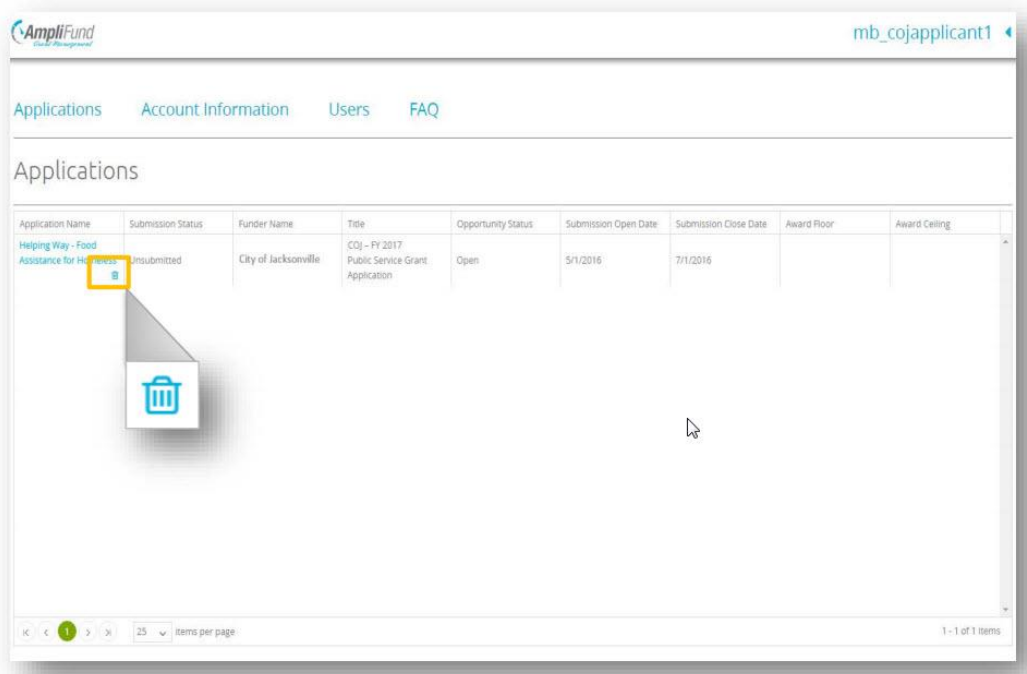